1. At [www.weber.edu,](http://www.weber.edu/) log into your **eWeber portal** using your username and password:

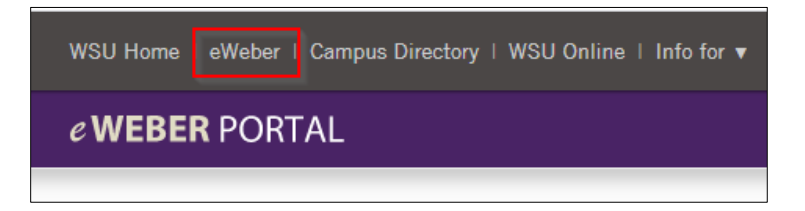

2. Type "Starfish" in the search bar in the eWeber portal. Click the search button. Then click on the Starfish app icon:

## $\mathcal{P}_{\mathcal{A}}$  $\equiv$  MENU  $A-Z$  $\frac{1}{31}$  $\Box$ O e WEBER PORTAL  $MENU \equiv$ Q starfish eWeber Search Results for 'starfish' **Starfish O** Details  $\star$  Favorite 凶

3. Use the hamburger menu in the upper left corner to navigate to different features of Starfish.

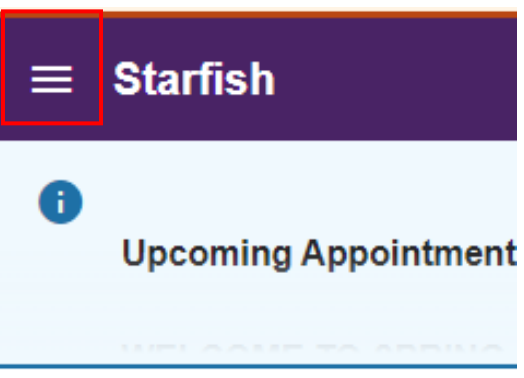

4. Within the hamburger pop-up menu, select **Dashboard**.

*Note: Student accounts default to the Dashboard as a home screen unless you change this setting in your personal profile settings. We recommend keeping your default screen set to Dashboard because this screen is mobile-browser friendly*

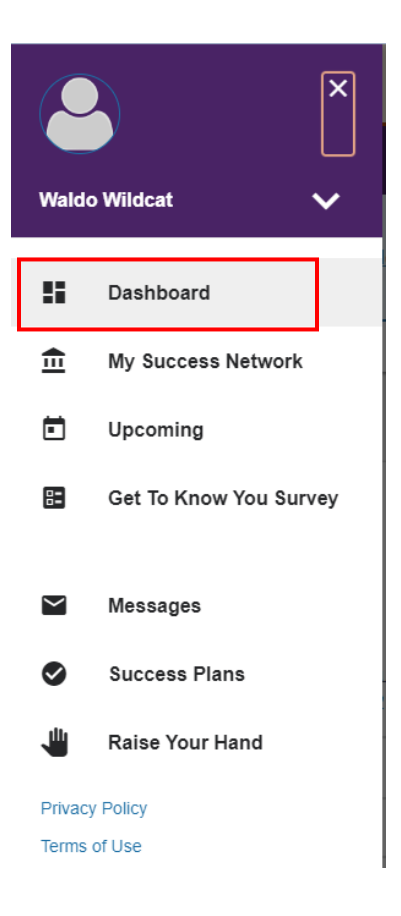

- 5. On the Dashboard Screen, find the **Starfish Calendar**.
- 6. If the semester is in-progress, you will be able to view the day/time of your current classes. **To view courses that have not yet started**, you can select a date or use the **forward/backward arrows** < > to navigate to a future date.

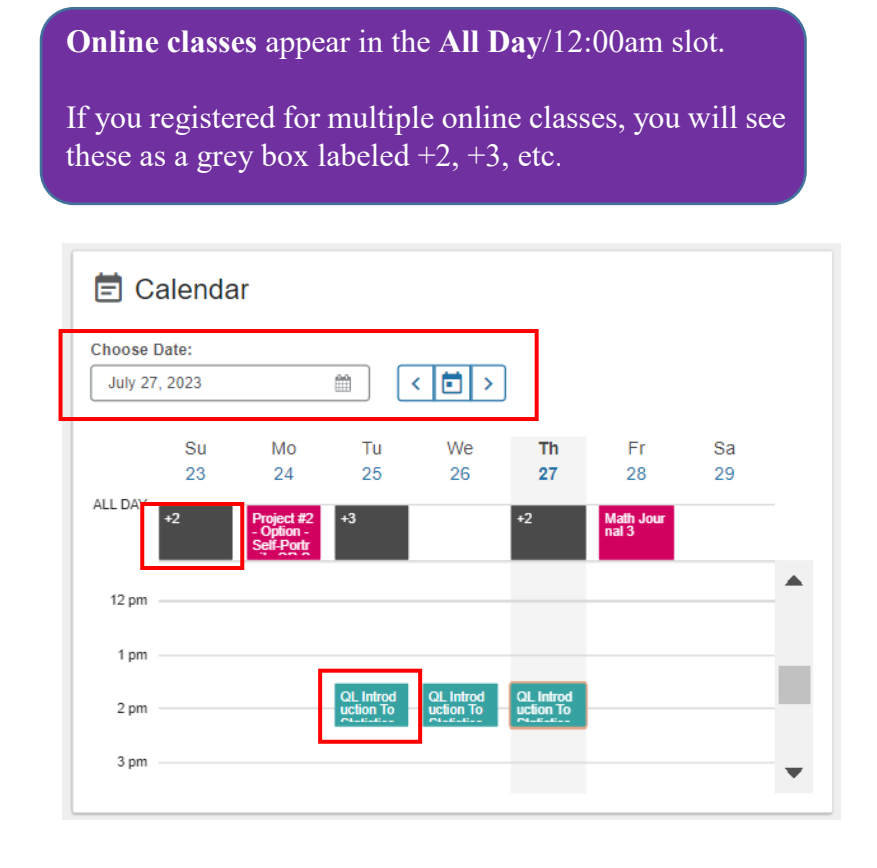

- 7. **Click on the course** to **open a side-bar menu of resources** relevant to your course.
- 8. **In the courses side-bar, scroll up or down to browse** the menu options. . *(If you are registered for multiple classes that meet at the same time, you will need to scroll down to view services for each course.)*
- 9. Then, **click the hyperlinks** to view more information about each service, including drop-in information or scheduling (if relevant).

Course-specific services can also be browsed from the **Courses** pages of Starfish (See #16 & 17 below).

**NOTE: Please also check your course syllabus for available resources because some departments may offer additional course-specific support beyond the resources listed in this Starfish menu.**

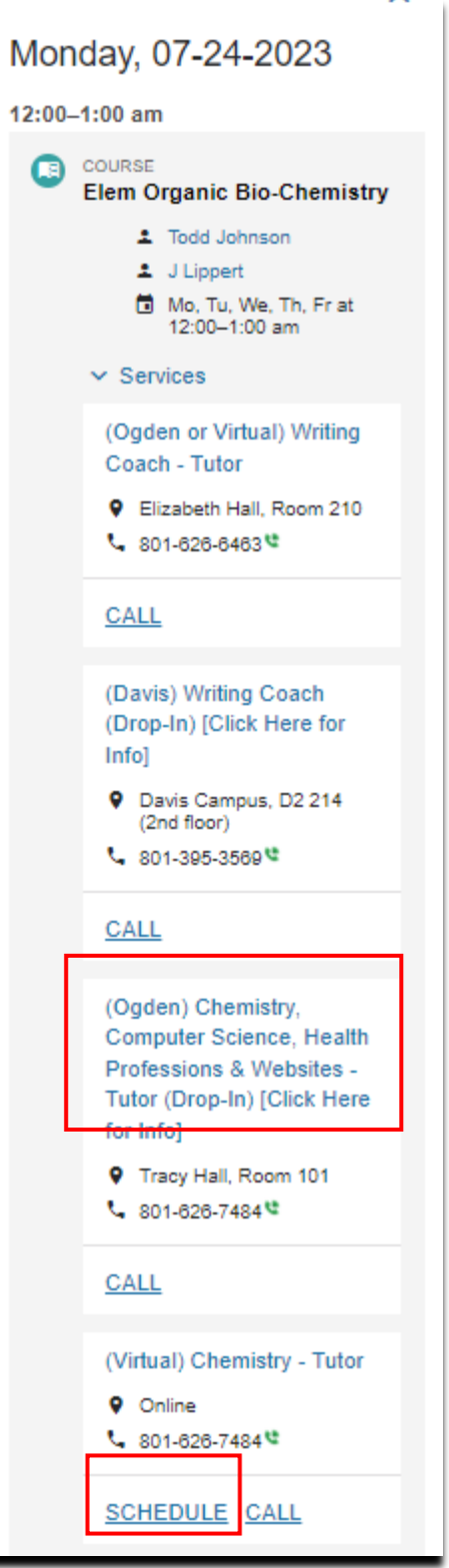

10. For information about drop-in services, see contact information and hyperlinks in the **Service Profile.** 

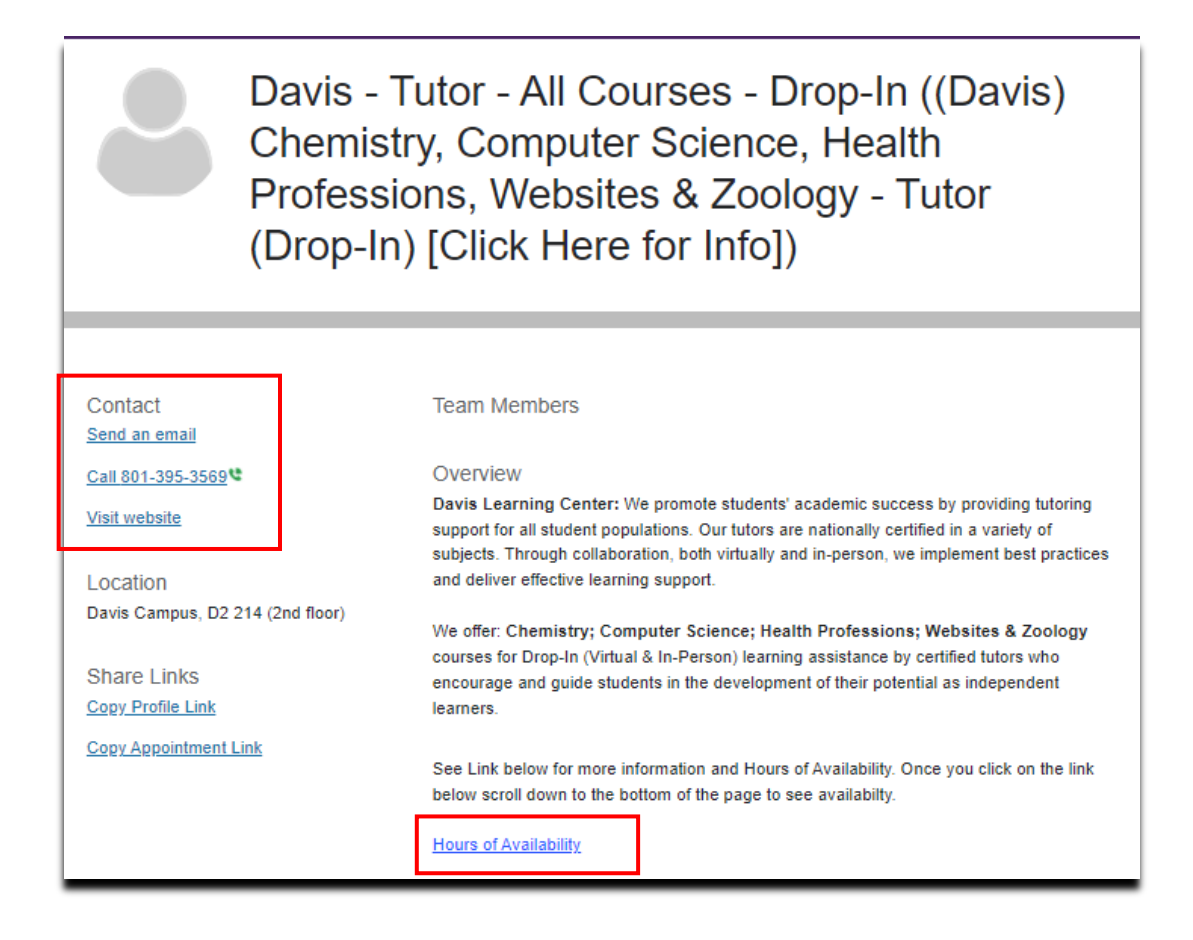

- 11. Click **SCHEDULE** for Services that are appointment-based**.**
- 12. Next, select **an appointment reason**. Click **CONTINUE**.

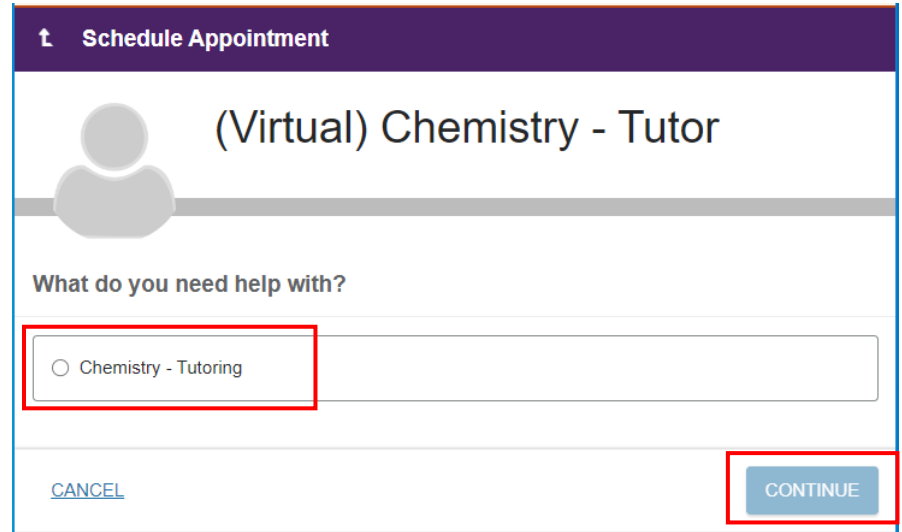

13. Scroll up and down (in the right-hand scroll bar) to view available days/times for a future appointment. If no appointments are available in the current week, use the right arrow to scroll to future dates. **Select your desired appointment time**, and click **CONTINUE**.

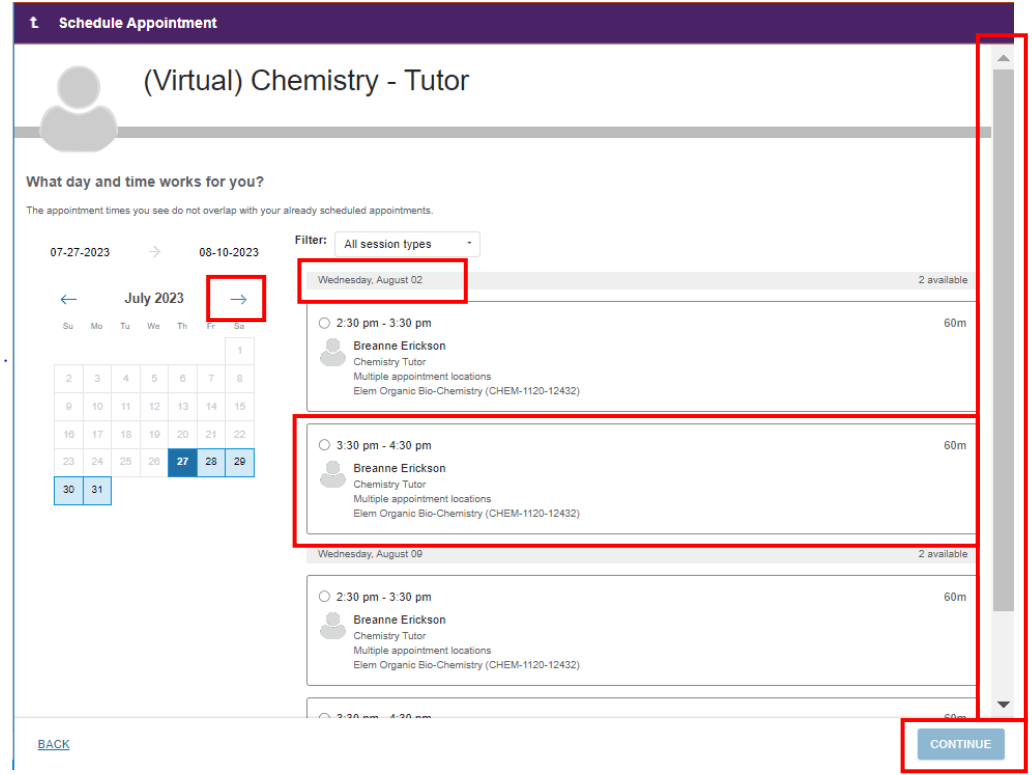

- 14. Review the appointment day/time. Select the **appointment location.** In the **comment box**, it is helpful if you enter your contact information as well as general topics you hope to address during your appointment.
- 15. Then, click **CONFIRM** to officially schedule your appointment. You will receive a **confirmation email** in your Wildcat email account with additional details/instructions for your appointment.

![](_page_3_Picture_68.jpeg)

An alternative way to locate relevant tutoring resources is within the Courses page of Starfish. *(This view is not mobile browser friendly. Use a PC or change to "desktop view" in a mobile browser.)*

*16.* Click on the **hamburger menu** and then select **Courses** from the navigation menu.

![](_page_4_Picture_3.jpeg)

![](_page_4_Picture_4.jpeg)

17. View your Active courses to see your instructor/faculty contact information and relevant academic services. *(See #10-15 for instructions for viewing the service profile and/or scheduling an appointment for services that offer this option.)*

![](_page_4_Picture_85.jpeg)